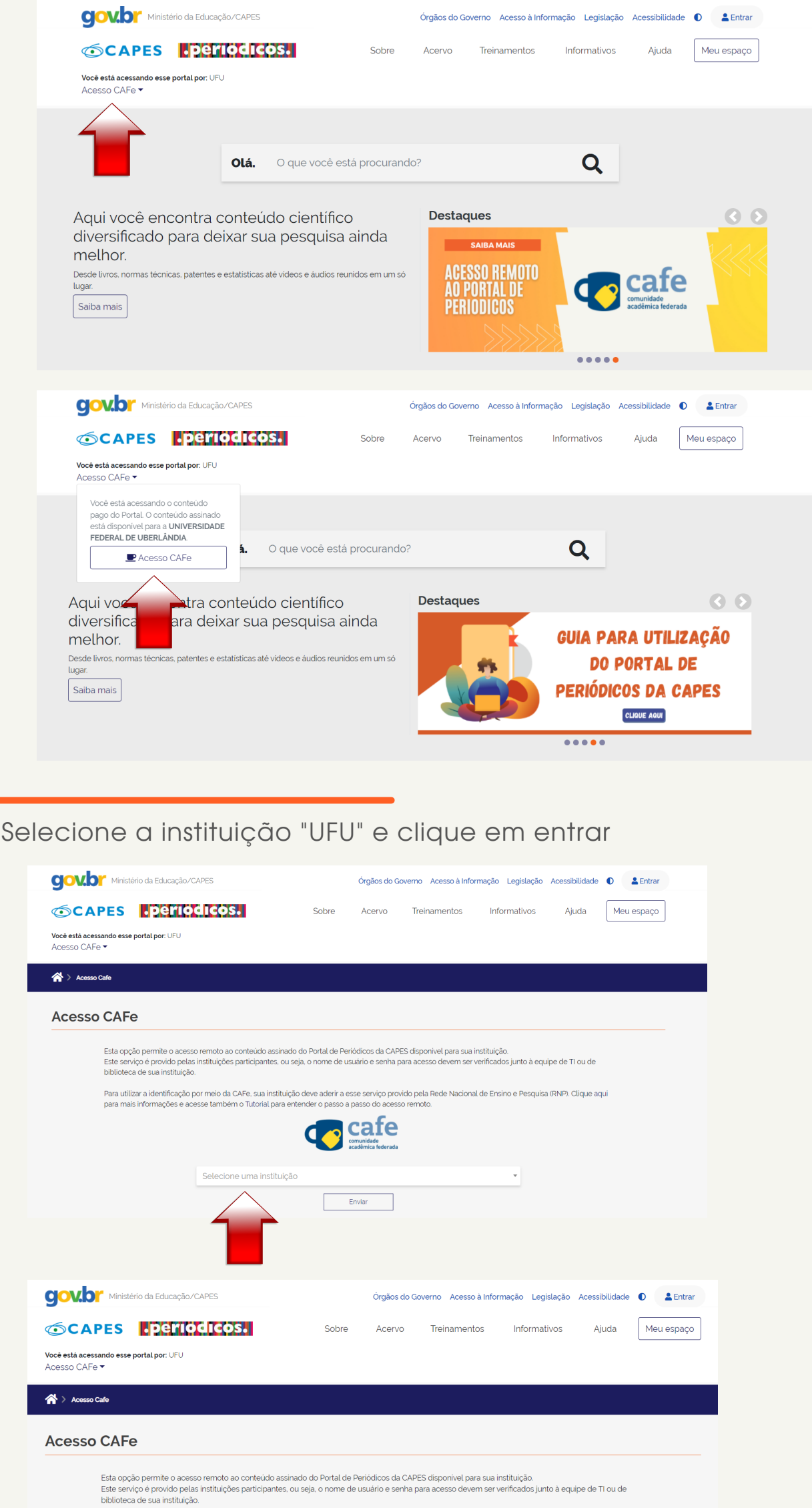

Para utilizar a identificação por meio da CAFe, sua instituição deve aderir a esse serviço provido pela Rede Nacional de Ensino e Pesquisa (RNP). Clique aqui<br>para mais informações e acesse também o Tutorial para entender o

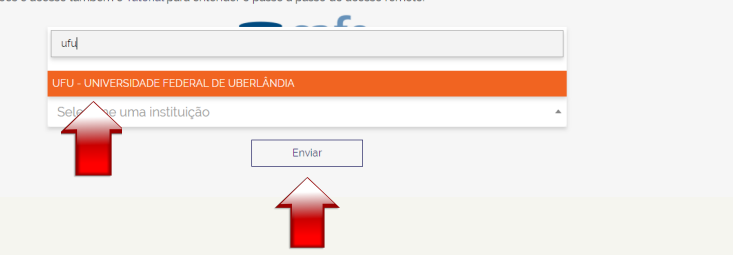

Para iniciar o acesso remoto via CAFe pelo Portal de Periódicos, clique no link "ACESSO CAFE"

## Citações Índice H Base de dados: Web of Science

Acesse o sítio do Portal de Periódicos, por meio do endereço http://[www.periodicos.capes.gov.br](http://www.periodicos.capes.gov.br/) ou pelo sítio da CAPES http://[www.capes.gov.br](http://www.capes.gov.br/) e clique no banner do Portal de Periódicos.

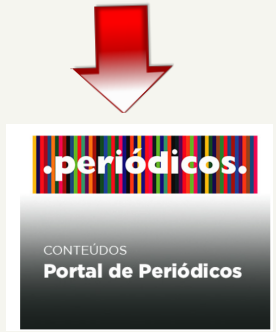

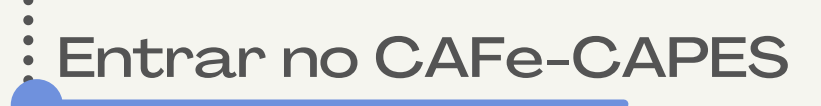

**......** 

 $\begin{array}{cc} \bullet & \bullet \\ \bullet & \bullet \end{array}$  $\bullet$  $\bullet$  $\ddot{\bullet}$  $\bullet$  $\bullet$  $\ddot{\bullet}$ 

 $\bullet$  $\bullet$  $\ddot{\bullet}$  $\bullet$  $\bullet$  $\ddot{\bullet}$  $\bullet$  $\bullet$  $\ddot{\bullet}$  $\bullet$ 

Você será redirecionado para o Portal de Periódicos e estará apto a usálo remotamente, com acesso liberado ao conteúdo disponível para sua instituição. Clicar em "Acervo"

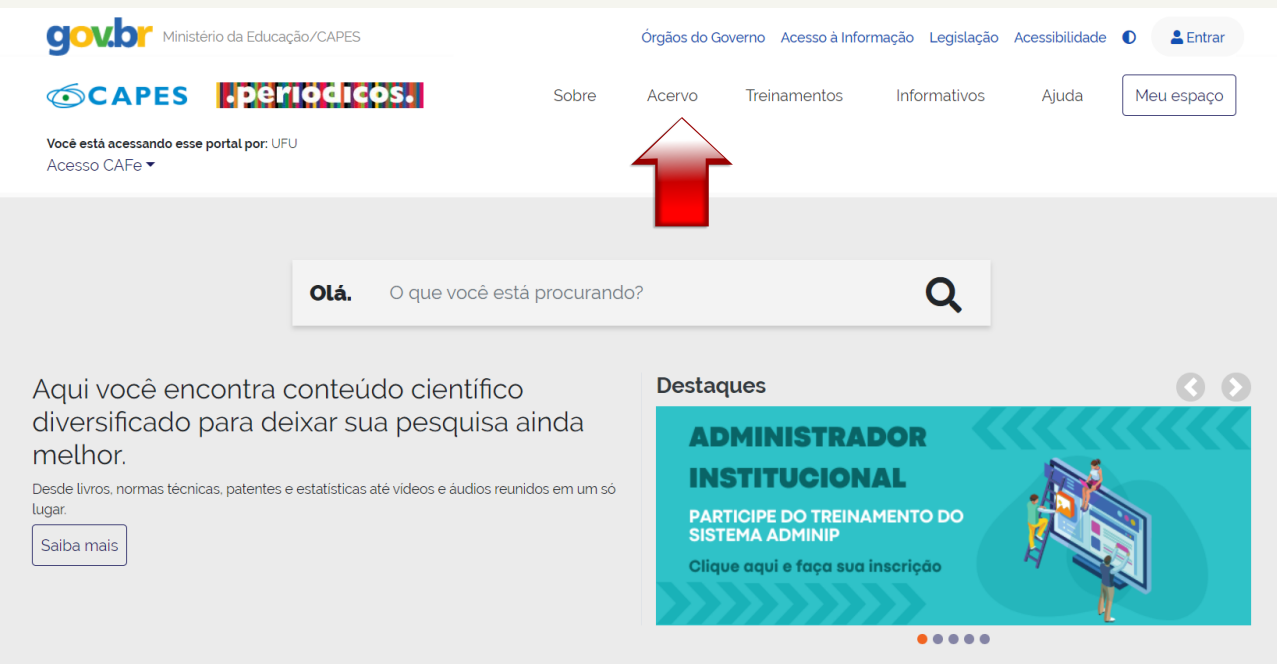

Informe Login e Senha do seu e-mail UFU e acione o botão "Login".

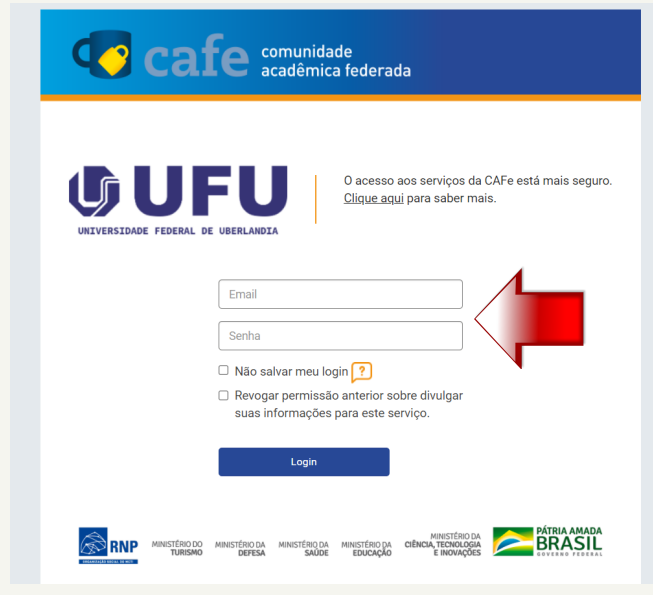

Clique em "lista de bases".

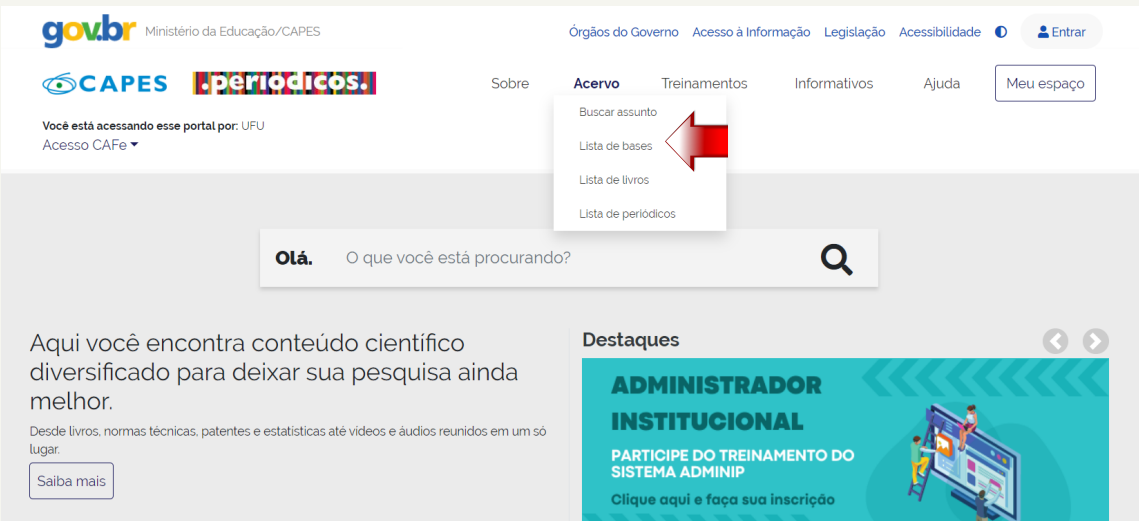

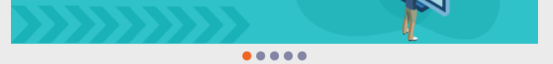

 $\bullet$ 

 $\bullet$ 

 $\le$  |<br>Página: 1 de 1

Textos completos, Referenciais com resumos

Estatísticas

Referenciais com resumos

## Buscar a base de dados Web of Science

Digite: Web of Science, selecione e clique em "Enviar". Clique novamente no nome "Web of Science - Coleção Principal (Clarivate Analytics)", e o portal encaminhará para a base

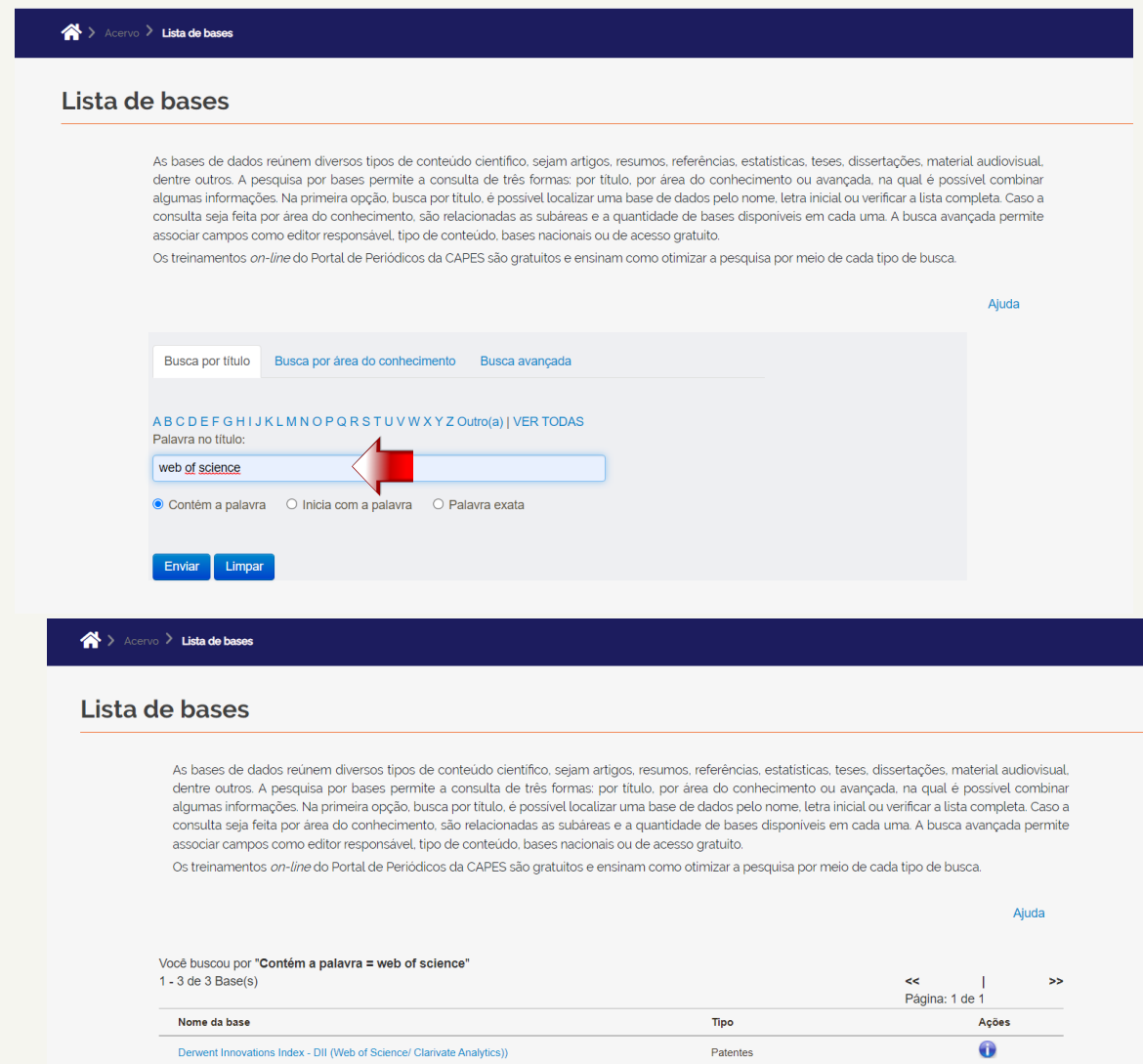

Web of Science - Coleção Principal (Clarivate Analytics)

 $1 - 3$  de  $3$  Base(s)

SciELO Citation Index (Web of Science)

No campo "Pesquisadores" inserir o "sobrenome" desejado e "iniciais do nome e do nome do meio" e clicar em "pesquisar"

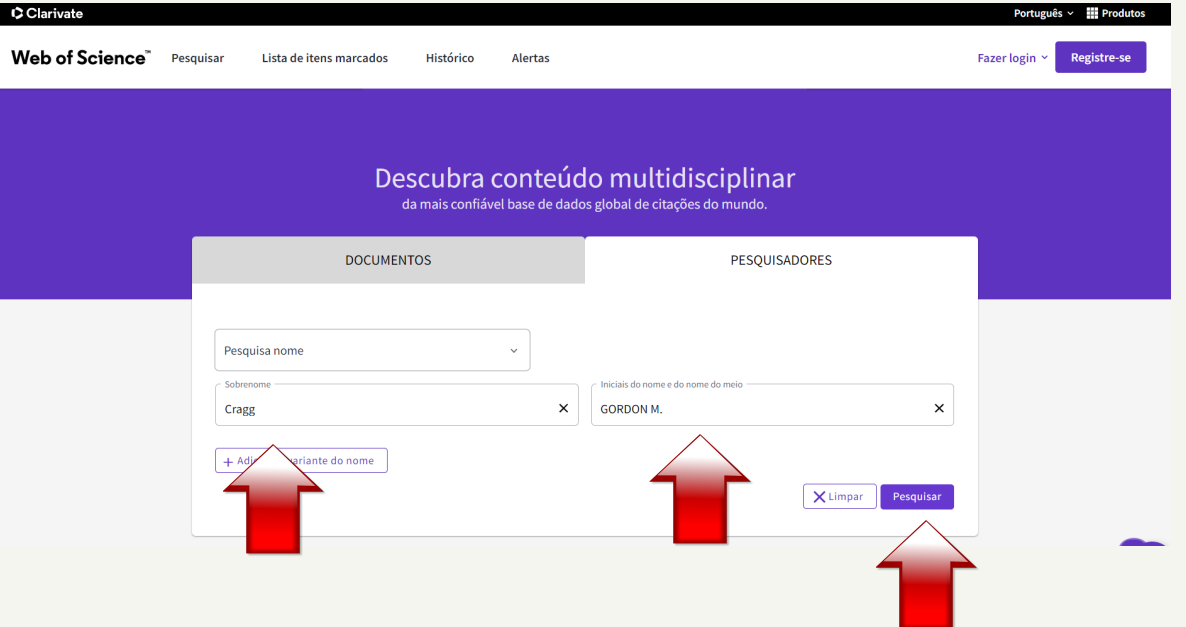

## **PPGQUI - UFU**

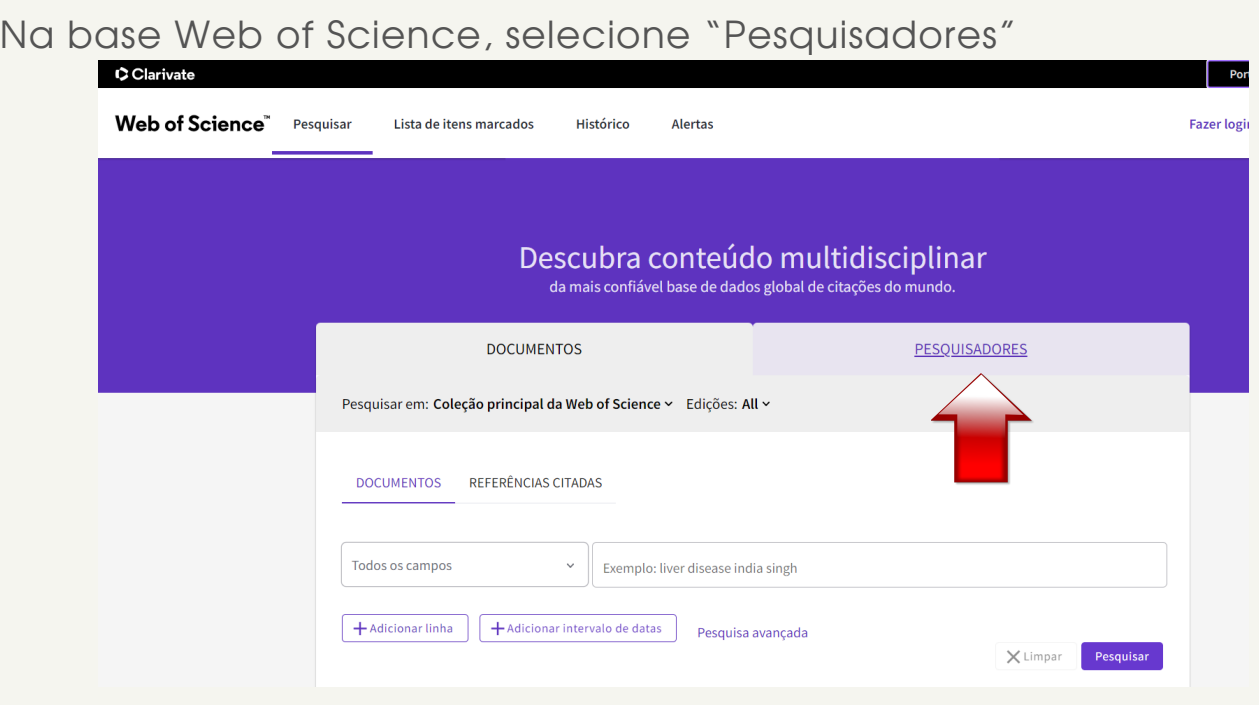

Web of Science

 $\frac{1}{\bullet}$ 

Será apresentada uma página com as publicações e as citações. Clique em "Visualizar relatório de citações".

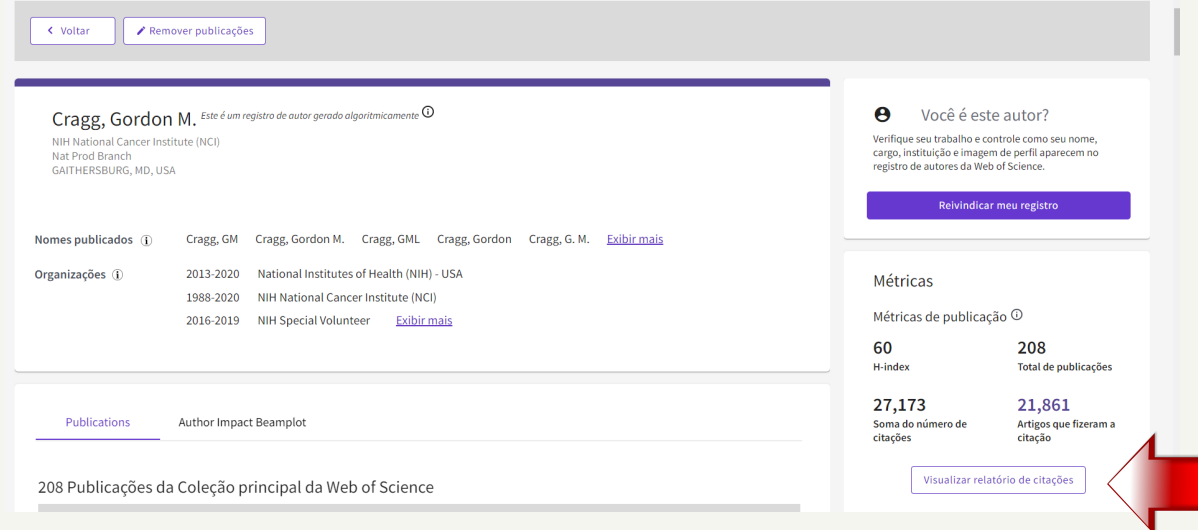

Uma página com as informações "Publicações", "Citações" e "H-index" será aberta.

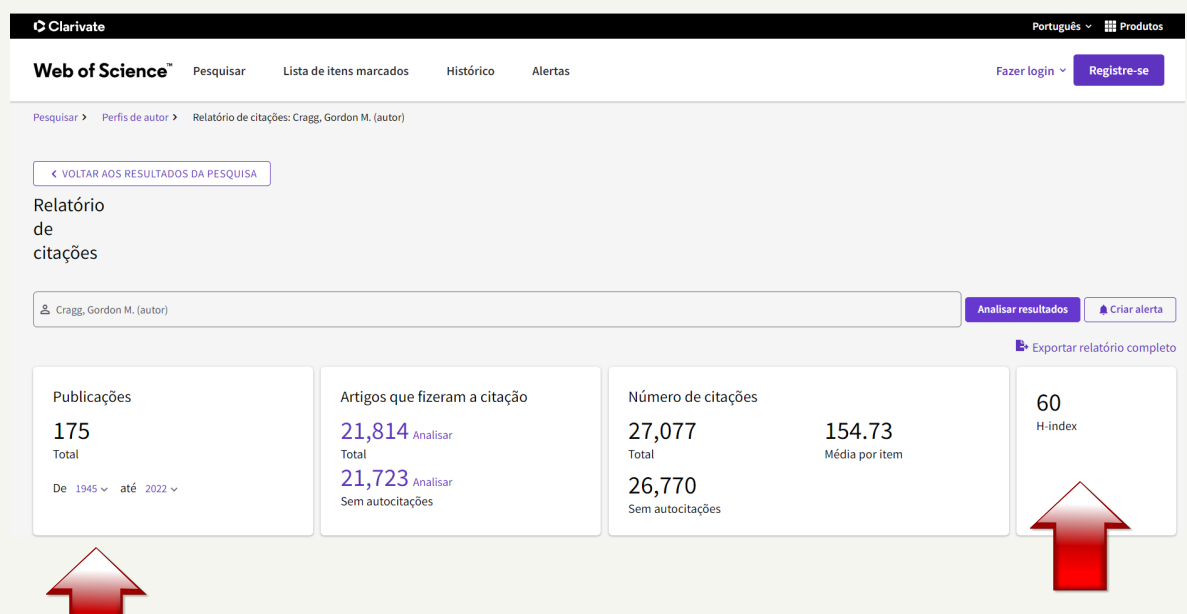